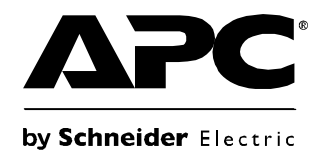

# 安装与快速配置手册

## **NetBotz®** 机架监视器 **450/550/570**

THE CONFIDENTIAL OF THE CONFIDENCE

 $\mathbb{Z}$ 

**NBRK0450 NBRK0550 NBRK0570**

> $\widetilde{\mathbf{v}}$ 體

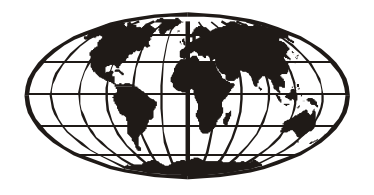

This manual is available in English on the enclosed CD. Dieses Handbuch ist in Deutsch auf der beiliegenden CD-ROM verfügbar. Este manual está disponible en español en el CD-ROM adjunto. Ce manuel est disponible en français sur le CD-ROM ci-inclus. Questo manuale è disponibile in italiano nel CD-ROM allegato. 本マニュアルの日本語版は同梱の CD-ROM からご覧になれます。 O manual em Português está disponível no CD-ROM em anexo? Инструкция по использованию на русском языке прилагается на диске (ср). 您可以从包含的 CD 上获得本手册的中文版本。 동봉된 CD 안에 한국어 매뉴얼이 있습니다 .

## 目录

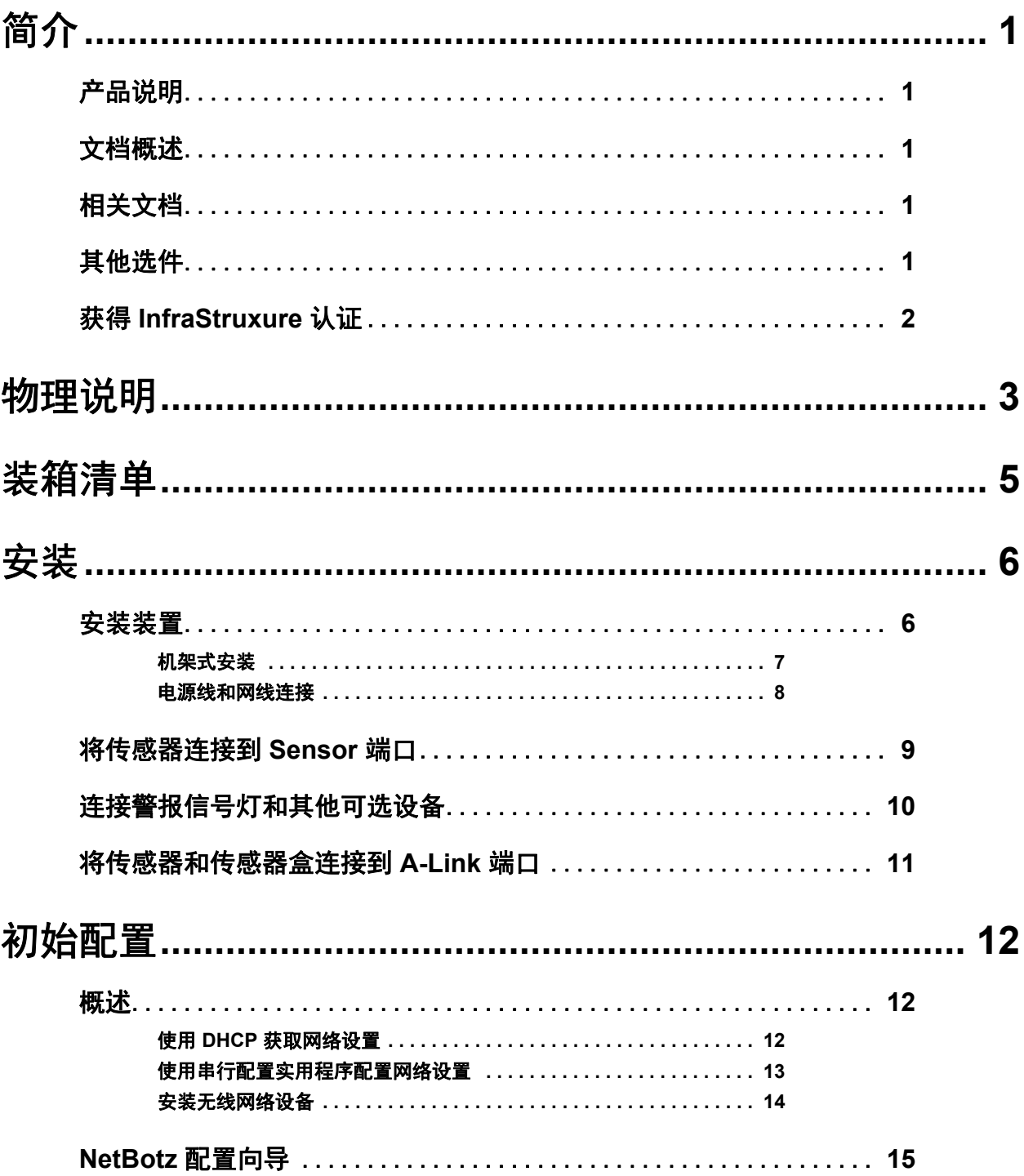

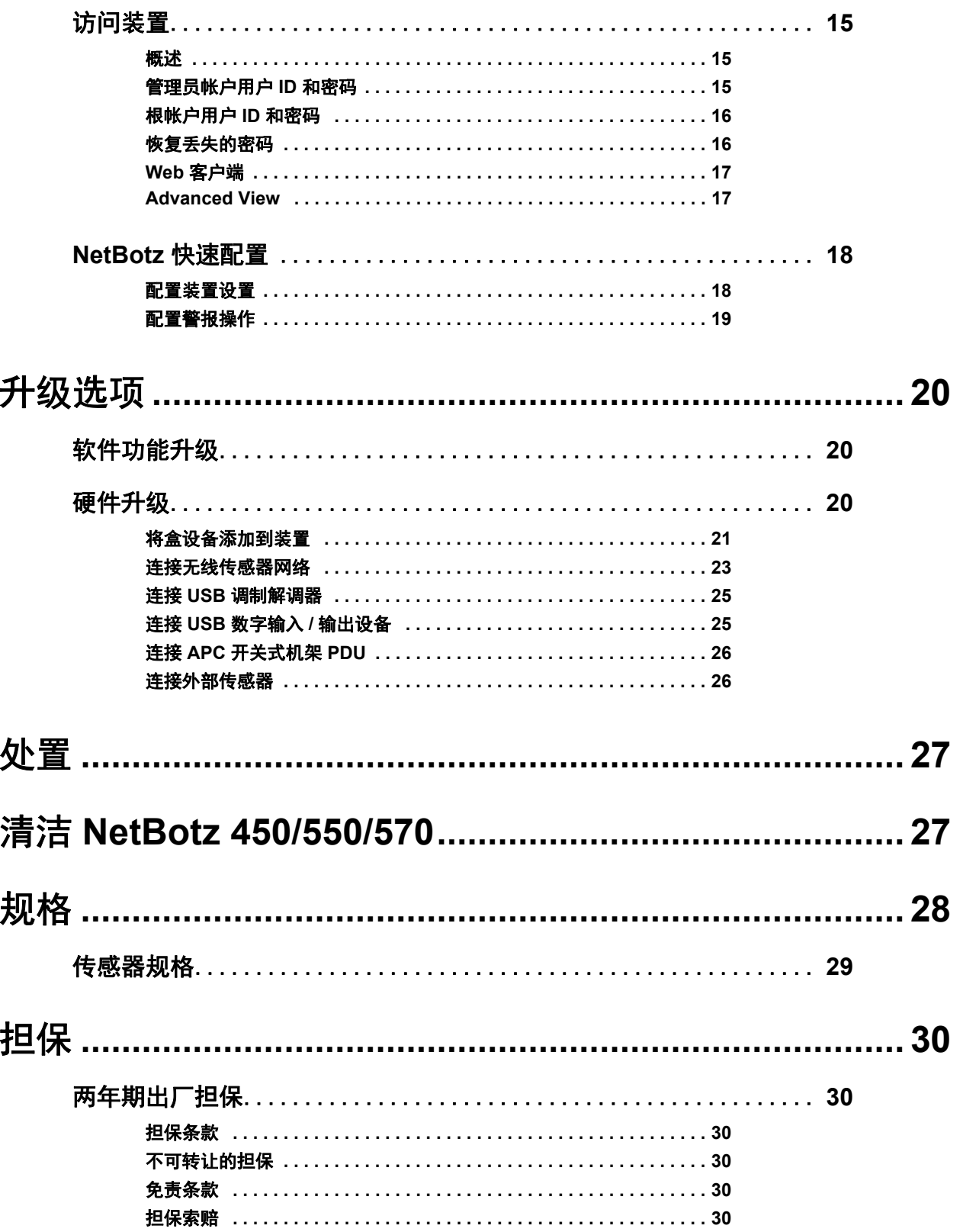

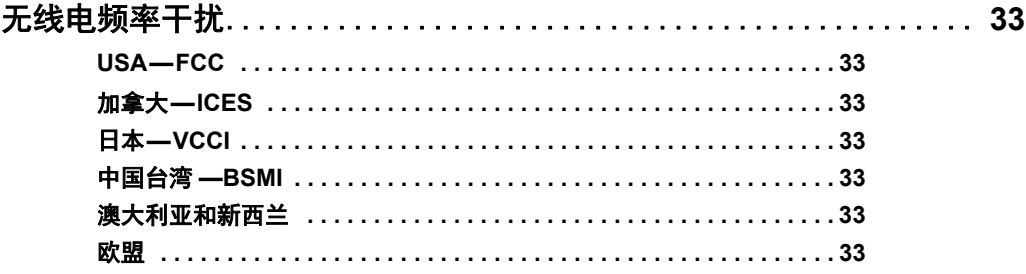

<span id="page-6-0"></span>简介

### <span id="page-6-1"></span>产品说明

Schneider Electric NetBotz® 机架监视器 570、550 或 450 是用于 NetBotz 安全和环境监控系统的中 央硬件装置。该机架式安装装置包括多个用于连接 APC 环境传感器和其他第三方传感器的端 口。该装置还配有一些用于供电或控制其他设备的附加端口。使用 NetBotz 570、550 或 450,可以 扩大监视空间。使用 NetBotz 570 或 550, 最多可以添加十二个 NetBotz 传感器盒。使用 NetBotz 450, 最多可以添加两个 NetBotz 传感器盒。

### <span id="page-6-2"></span>文档概述

*"NetBotz* 机架监视器 *450/550/570* 安装和快速配置手册 *"* 介绍了如何安装 NetBotz 机架监视器 450、550 或 570, 如何将设备与装置相连以及如何配置网络设置。完成本手册中的配置步骤之 后,您可以通过软件界面访问系统、执行其他配置任务及开始监控环境。

### <span id="page-6-3"></span>相关文档

除非另有说明,否则本设备随附的 CD 或 APC 网站 **www.apc.com** 上的相应产品页面均提供以下 文档。在 " 搜索 " 字段中输入产品名称或部件号可快速查找相应的产品页面。

*"NetBotz Appliance User's Guide"*(NetBotz 装置用户指南)- 包含有关使用、管理和配置具有以下 任一装置的 NetBotz 系统的所有详细信息:NetBotz 机房监视器 355(NBWL0355、NBWL0356)、 NetBotz 机架监视器 450 (NBRK0450)、NetBotz 机房监视器 455(NBWL0455、NBWL0456)、 NetBotz 机架监视器 550 (NBRK0550) 或 NetBotz 机架监视器 570 (NBRK0570)。

### <span id="page-6-4"></span>其他选件

装置可以使用以下选件。有关其中任一选件的详细信息,请与 APC 代表或向您出售 APC 产品的 经销商联系。

- NetBotz 摄像机盒 160 (NBPD0160)
- NetBotz 机架传感器盒 150 (NBPD0150)
- NetBotz 机房传感器盒 155 (NBPD0155)
- 温度传感器 (AP9335T)
- 温度 / 湿度传感器 (AP9335TH)
- 带数字显示器的温度传感器 (AP9520T)
- 带数字显示器的温度 / 湿度传感器 (AP9520TH)
- 警报信号灯 (AP9324)
- NetBotz 现场流体传感器 (NBES0301)
- 用于机房或第三方机架的 NetBotz 门开关传感器 (NBES0302)
- 用于 APC 机架的 NetBotz 门开关传感器 (NBES0303)
- NetBotz 干式触点线缆 (NBES0304)
- NetBotz 0-5 V 传感器线缆 (NBES0305)
- NetBotz 振动传感器 (NBES0306)
- NetBotz 烟雾传感器 (NBES0307)
- NetBotz 绳状泄漏传感器 (NBES0308)
- NetBotz 绳状泄漏传感器延长线 (NBES0309)
- NetBotz 微粒传感器 PS100 (NBES0201)
- NetBotz USB 至串口线缆 (NBAC0226)
- 电源 100-230 VAC/24 VDC (AP9505i)
- NetBotz 4-20 mA 传感器盒 (NBPD0129)
- NetBotz 具有 USB 线缆的 CCTV 适配器 120 (NBPD0123)
- NetBotz 传感器盒 120 (NBPD0122)
- NetBotz 摄像机盒 120 (NBPD0121)
- NetBotz 机架门禁盒 170 (NBPD0170)(仅用于 NBRK0550 和 NBRK0570)
- NetBotz 机架门禁电子把手 (NBHN0170)(仅用于 NBRK0550 和 NBRK0570)
- NetBotz 无线传感器盒 180 (NBPD180)
- NetBotz USB 协调器和路由器 (NBWC100U)
- NetBotz 无线温度传感器(NBWS100T 和 NBWS100H)

### <span id="page-7-0"></span>获得 **InfraStruxure** 认证

本产品已通过认证,可在 APC InfraStruxure® 系统中使用。

## <span id="page-8-0"></span>物理说明

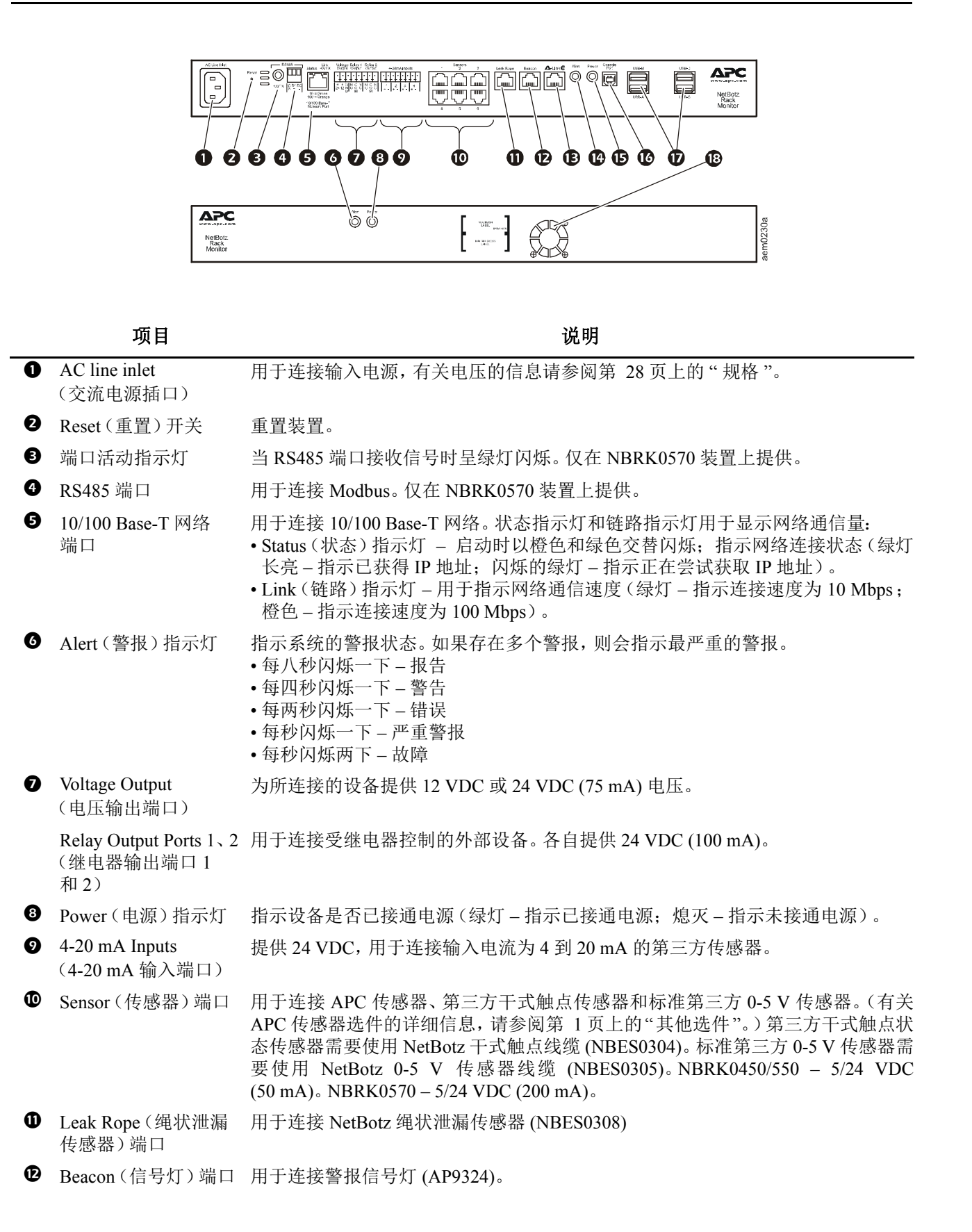

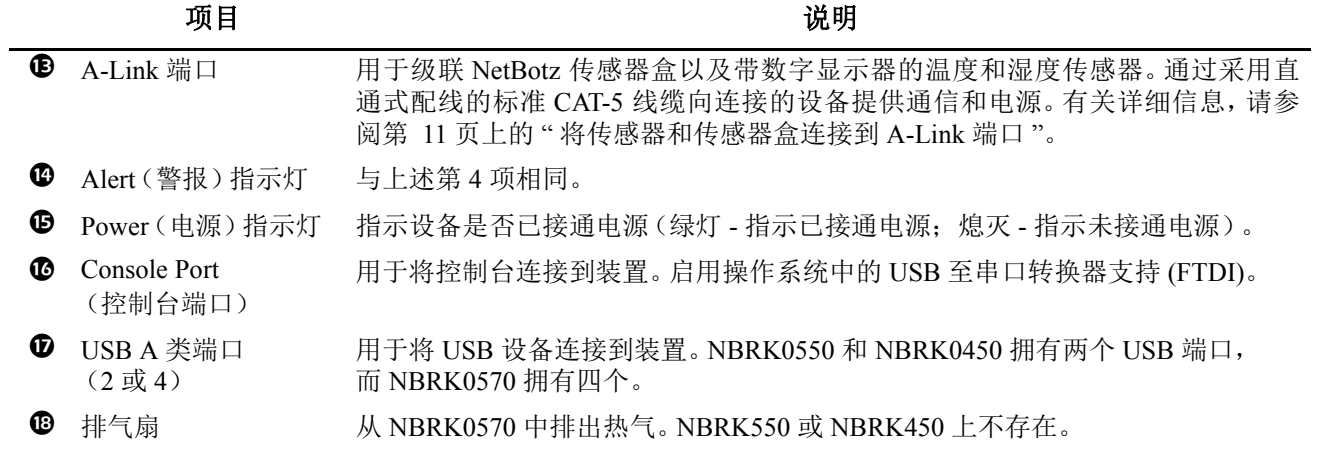

<span id="page-10-0"></span>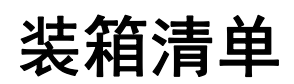

请检查包装中的内容,以确保其中包含的零件与下述内容相符。如果包装内容丢失或损坏,请向 APC 或 APC 分销商报告。但是, 如果损坏是由于运输造成的, 请立即向货运代理商报告损坏情况。

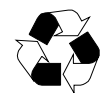

运输和包装材料是可回收的。请将其存放好以备后用,或者对其进行适当的处理。

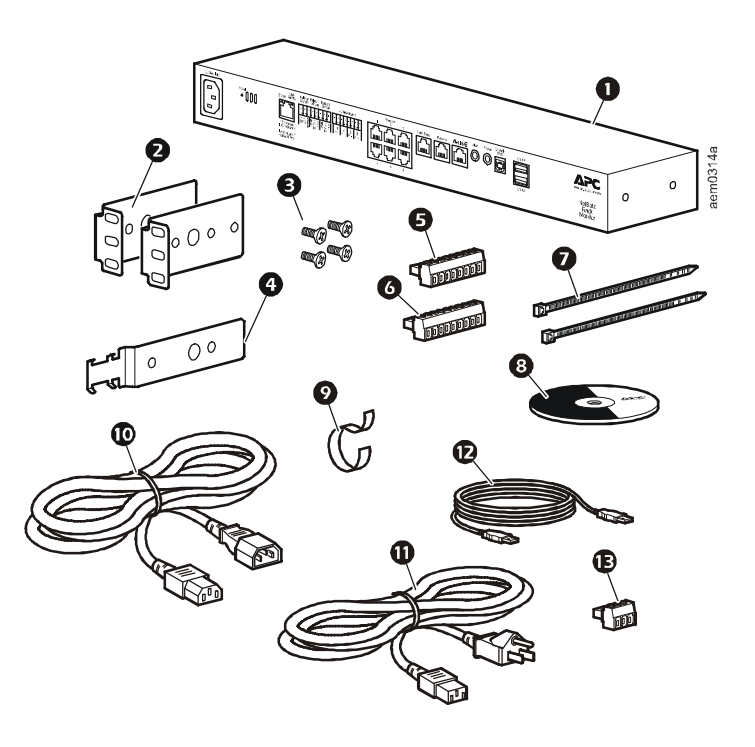

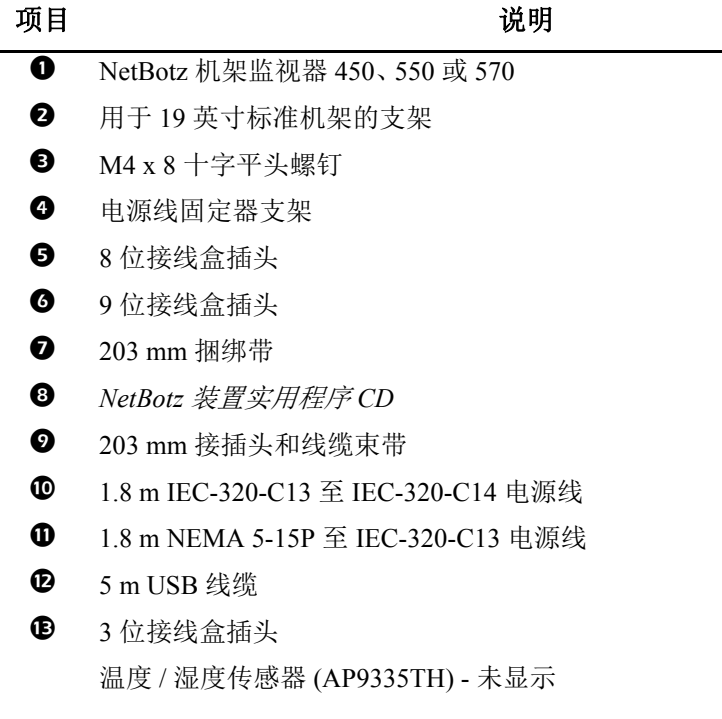

<span id="page-11-0"></span>安装

### <span id="page-11-1"></span>安装装置

采用机架安装步骤将装置安装在机架或机柜的前部或后部,这需要占用 1 U 机架空间。安装装置 时,应考虑以下事项:

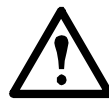

警告:只能将经过批准的设备连接到装置上的端口,如本手册中所述。插入其他设备可 能会导致设备损坏。

- 注意: 装置的安装环境必须符合第 28 [页上的](#page-33-0)"规格"中指定的最高环境温度 (Tma)。如果 在封闭或多单元机架组件中安装本装置,可能会使装置的运行环境温度要高于周围室温。
	- 注意:安装装置时应保持良好的空气流通,以确保装置安全运行。

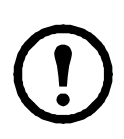

注意: 将装置安装到机架中时,一定要避免因机械负荷不均匀而造成危险。例如,请勿 将装置用作搁板。

#### <span id="page-12-0"></span>机架式安装

1. 在机架的前部或后部为装置选择一个安装位置。该装置需要占用 1 U 空间。机架垂直导轨上的凹孔或编号表示 U 空间的中间位置。

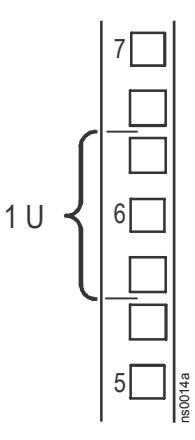

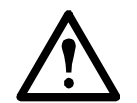

警告: 为避免设备损坏, 在安装支架时, 仅可使用提供 的硬件。

2. 将支架(2和 3),包括电源线固定 器支架,安装到靠近 AC Line Inlet 的一端。

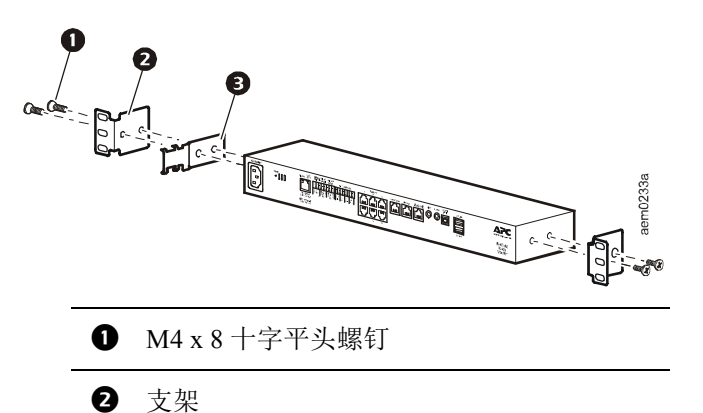

6 电源线固定器支架

3. 使用锁紧螺帽和螺钉(随机架提供) 将装置固定在机架上。

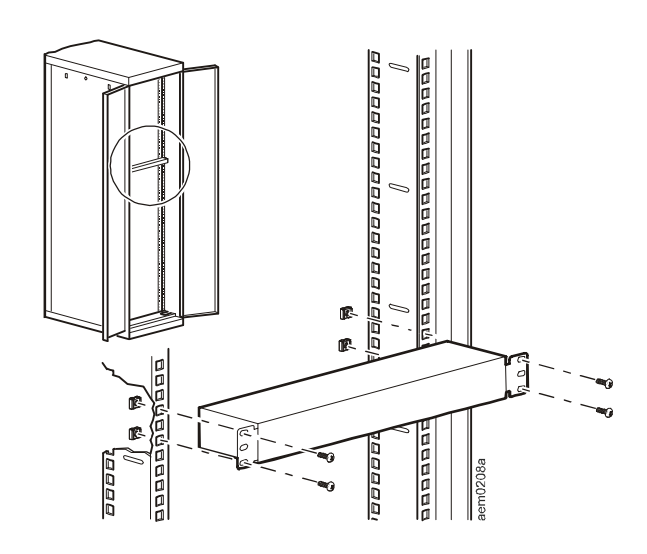

#### <span id="page-13-0"></span>电源线和网线连接

警告: 在给装置通电之前,请查看第 [28](#page-33-0) 页上的电气规格,以避免电路超负荷。

警告: 将电源线直接插入壁式插座, 如果使用电源插线板, 则应检查接地线路的 情况,从而确保该装置正确接地。

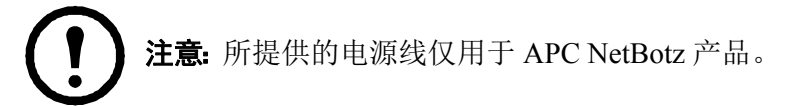

- 1. 将相应的电源线连接到装置的 AC Line Inlet 端口。
- 2. 使用捆绑带将电源线固定在电源线固定器支架上。
- 3. 将网线连接到装置上的 10/100 Base-T Network Port。
- 4. 将电源线插入电源。
- 5. 使用接插头和线缆束带固定线缆。

### <span id="page-14-0"></span>将传感器连接到 **Sensor** 端口

本步骤适用于以下传感器,可将该装置支持的这些传感器连接到传感器端口:

- 温度传感器 (AP9335T)
- 温度 / 湿度传感器 (AP9335TH)
- NetBotz 振动传感器 (NBES0306)
- NetBotz 烟雾传感器 (NBES0307)
- NetBotz 现场流体传感器 (NBES0301)
- NetBotz 0-5 V 传感器线缆 (NBES0305)
- 用于 APC 机架的 NetBotz 门开关传感器 (NBES0303)
- 用于机房或第三方机架的 NetBotz 门开关传感器 (NBES0302)
- NetBotz 干式触点线缆 (NBES0304)

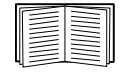

对于连接到 A-Link 端口的传感器(带数字显示器的温度传感器 [AP9520T] 以及 带数字显示器的温度/湿度传感器 [AP9520TH]),请参阅第 11 页上的"[将传感器](#page-16-0) [和传感器盒连接到](#page-16-0) A-Link 端口 "。

将 APC 和第三方传感器连接到装置上标有 **Sensors** 的六个传感器端口。

- 第三方干式触点传感器需要使用 NetBotz 干式触点线缆 (NBES0304)。要将传感器连接到线 缆,请遵循传感器和线缆各自随附的说明书。
- 标准第三方 0-5 V 传感器需要使用 NetBotz 0-5 V 传感器线缆 (NBES0305)。要将传感器连接 到线缆,请遵循传感器和线缆各自随附的说明书。
- 如果传感器线缆不够长,可使用 RJ-45 联接器(某些传感器随附)和标准 CAT-5 线缆来延长 线缆。对于温度 / 湿度传感器 (AP9335TH) 或温度传感器 (AP9335T), 最多可延长至 15 m, 对于受支持的任何其他传感器,最多可延长至 30.5 m。

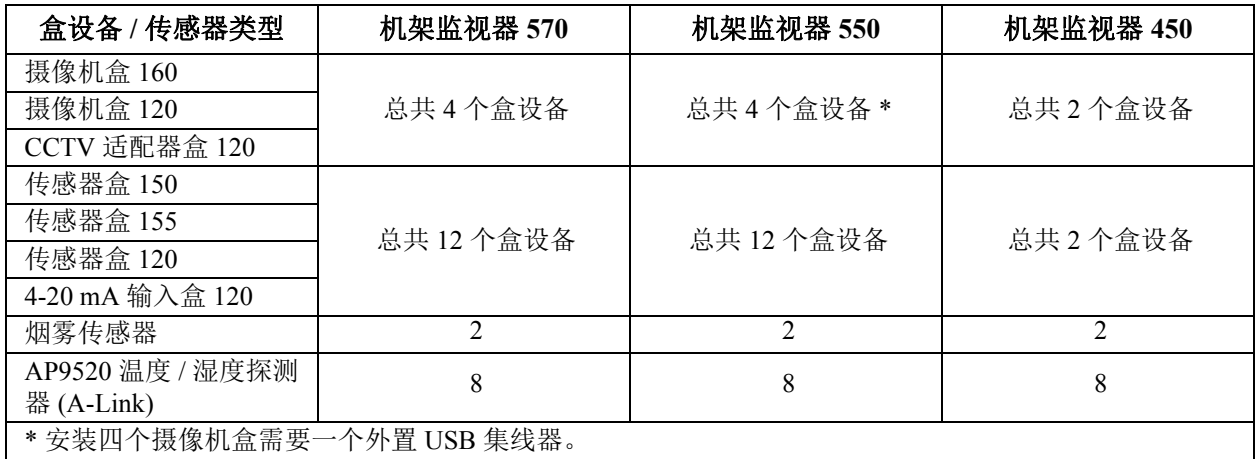

下面列出了每种装置可以支持的各种盒设备 / 传感器类型及设备数目:

### <span id="page-15-0"></span>连接警报信号灯和其他可选设备

- 1. 安装警报信号灯:
	- 将警报信号灯安装在机架顶部或机架内部的 明显位置。
	- 将警报信号灯线缆布设到该装置。使用 RJ-45 联接器和标准 CAT-5 线缆, 最多可将警报信 号灯线缆延长至 100 m。
	- 将线缆连接到 Alarm Beacon 端口。
- 2. 将一个设备连接到 Voltage Output 端口。

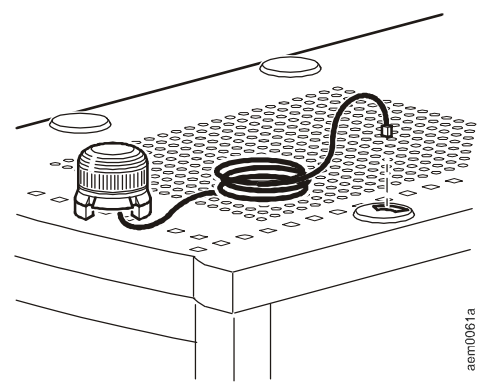

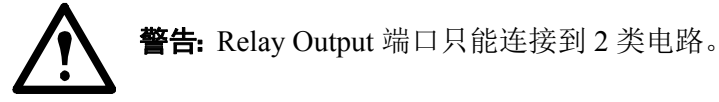

- 3. 最多可将两个设备连接到 Relay Output 端口。
- 4. 将 NetBotz 绳状泄漏传感器连接到 Leak Rope 端口。

### <span id="page-16-0"></span>将传感器和传感器盒连接到 **A-Link** 端口

使用 NetBotz 550 或 NetBotz 570, 最多可以级联总共十二个任意组合的 NetBotz 机架传感器盒 150 (NBPD0150) 和 NetBotz 机房传感器盒 155 (NBPD0155),以及总共八个任意组合的带数字显 示器的温度传感器 (AP9520T) 和带数字显示器的温度 / 湿度传感器 (AP9520TH)。此外,还可以最 多级联总共十三个机架门禁盒 170。

使用 NetBotz 450,最多可以级联总共两个任意组合的 NetBotz 机架传感器盒 150 (NBPD0150) 和 NetBotz 机房传感器盒 155 (NBPD0155), 以及总共八个任意组合的带数字显示器的温度传感器 (AP9520T) 和带数字显示器的温度 / 湿度传感器 (AP9520TH)。

但不能级联本装置。每个系统只能使用一个装置。A-Link 是 APC 独有的 CAN(控制器区域网 络)总线。与 A-Link 兼容的设备不属于以太网设备,不能与其他网络设备(如集线器或交换机) 在以太网总线上共存。

在执行本步骤之前,请遵循级联设备随附的安装说明书。如果您要级联十个以上的传感器盒,请 务必在系统上连接一个补充电源(电源 100-230 VAC/24 VDC - AP9505i), 如本步骤中所述。如 果您级联四个以上的机架门禁盒 170,则每四个机架门禁盒需要使用一个附加电源。NetBotz 570 不需要外部电源。

- 1. 如图所示,将传感器和传感器盒连接到 装置。
	- $-$  使用 CAT-5 (或同等)以太网跳线 (2)。 警告:请勿使用交叉线。
	- 连接到输入和输出端口,如图所示。
	- 所有 A-Link 线缆的总长度最多不得超 过 1000 m。
- 2. 将 A-Link 终端连接器插入未使用的 A-Link 端口 $(\bigcirc$ .

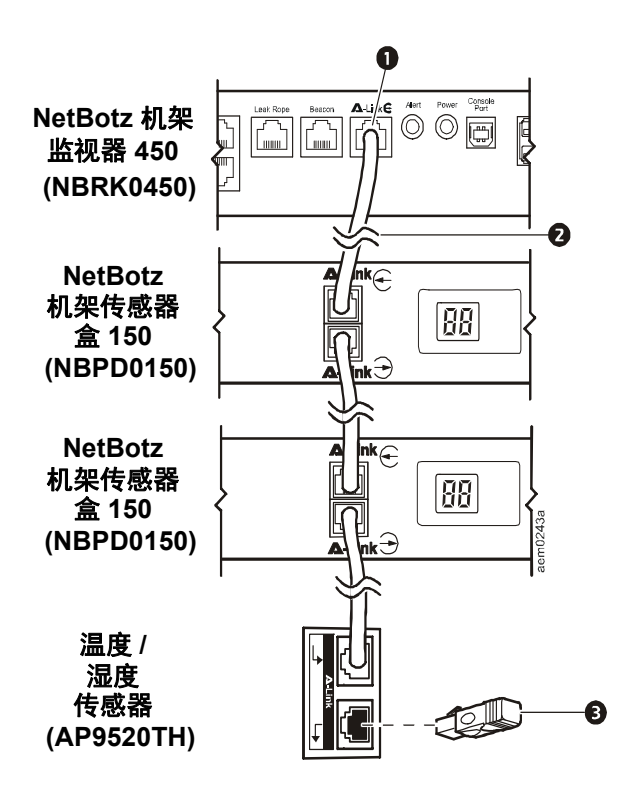

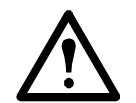

警告: 首次通电时, 传感器盒将获得在 A-Link 总线上进行通信的唯一识别地 址。为避免出现通信故障,在连接补充电源之前,必须完成第 1 步和第 2 步。

3. 对于机架监视器 450 或 550,如果级联了十个或更多设备,请将一个补充电源 (AP9505i) 连接到机架传感器盒 150 或机房传感器盒 155 的 24 VDC 输入插孔(在第十一个位置处或 靠近此处的位置)。

## <span id="page-17-0"></span>初始配置

注意: 如果系统装有 APC InfraStruxure Central 服务器, 可以不必参阅本部分所述步骤。 有关详细信息,请参阅 InfraStruxure 设备随附的说明文档。

### <span id="page-17-1"></span>概述

必须配置以下 TCP/IP 设置,装置才能在网络上运行:

- 装置的 IP 地址
- 子网掩码
- 默认网关

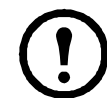

注意:如果没有默认网关,可使用与装置位于同一子网的、通常处于运行状态的 计算机的 IP 地址。通讯量很低时,装置使用默认网关测试网络。

#### <span id="page-17-2"></span>使用 **DHCP** 获取网络设置

在默认情况下,装置使用 DHCP 获取网络设置。将装置连接到网络并为设备供电后,它会自动 尝试联系 DHCP 服务器。装置将等待 30 秒的响应时间。如果 DHCP 服务器配置为提供主机名, 装置将请求其配置的主机名或 "netbotz*xxxxxx*"(其中 *xxxxxx* 是装置 MAC 地址的后 6 位)作为 主机名,并将其与 DHCP 服务器所授予的 IP 地址相关联。这样,在 Web 浏览器中输入地址 **http://netbotz***xxxxxx* 即可连接到装置,而无需任何其他配置。装置还会从 DHCP 服务器中请求 DNS 服务器地址、DNS 域、SMTP 服务器地址和 NTP 服务器地址。

安装串行配置实用程序和其他程序 NetBotz 串行配置实用程序是基于 Java® 的应用程序, 用于在 NetBotz 装置上配置网络设置。使用 *NetBotz* 装置实用程序 *CD* 在系统上安装串行配置实用程序 (仅限 Windows 系统)、Advanced View (NetBotz 装置的监控和管理控制台)和 Java 运行时环境 (JRE)。

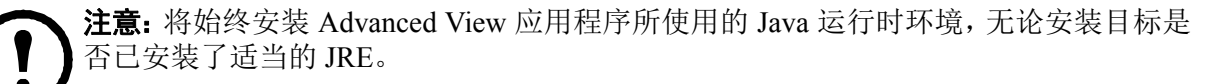

- **Microsoft® Windows®** 系统:要在运行 Windows XP SP1 或 SP2、Windows 2000、Windows Vista 或 Windows 7 的计算机上安装应用程序和 JRE,请将 *NetBotz* 装置实用程序 *CD* 放入将用于配 置和管理装置的计算机的光盘驱动器中。NetBotz 安装程序将自动启动。如果在计算机上禁 用了自动运行功能,请单击 Start(开始)> Run(运行),在 **Open**(打开)字段中键入 x:\av\windows\install.exe (其中 *x* 是指定给光盘驱动器的盘符),然后单击 **OK**(确 定)。根据提示完成软件安装。
- **Linux** 系统:要在运行 Red Hat® Enterprise Linux® 4 或 5、Fedora™ Core 11 或 12 的计算机 上安装应用程序和 JRE,请将 *NetBotz* 装置实用程序 *CD* 放入将用于配置和管理 NetBotz 装 置 的计算机的光盘驱动器中。如果需要,请挂载驱动器。从 CD 上的 Linux 子目录中运行 install.bin。例如,如果使用 Linux 且将光盘驱动器挂载为 /mnt/cdrom,则执行以下命令:

sh /mnt/cdrom/linux/install.bin

根据提示完成软件安装。

#### <span id="page-18-0"></span>使用串行配置实用程序配置网络设置

要使用串行配置实用程序配置装置:

- 1. 单击击 **Start**(开始)> **Program**(程序) **> NetBotz** > **Serial Configuration**(串行配置)> **Serial Configuration Utility**(串行配置实用程序)以启动串行配置实用程序。
- 2. 将 USB 线缆的一端连接到计算机,将线缆的另一端连接到 NetBotz 装置上的 Console 端口。
- 3. 将 NetBotz 装置随附的电源线插入壁式插座,然后将其连接到 AC line inlet 端口。

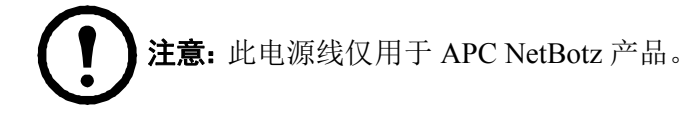

为装置供电后,绿色 Power 指示灯立即亮起。该设备可能需要两分钟的时间进行初始化, 具体取决于装置配置。当装置检测到警报状况时,红色 Alert 指示灯亮起。单击 **Next**(下 一步)继续。

4. 串行配置实用程序会自动扫描系统 COM 端口,以确定 NetBotz 装置是否连接到网络。如 果发现 NetBotz 装置,该装置将列在窗口的 Device(设备)列中。选择装置的单选按钮进 行配置,然后单击 **Next**(下一步)继续。

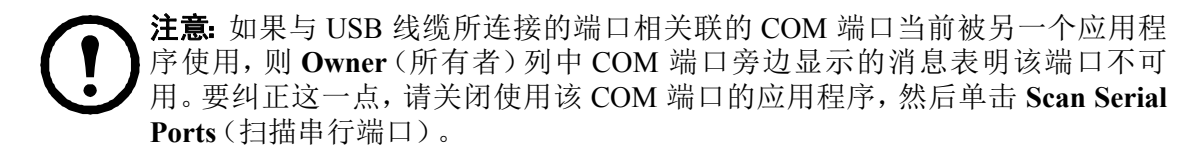

- 5. 显示 Root Password(根密码)窗口。输入此装置的管理员帐户密码(默认情况下为 **apc**), 然后单击 **OK**(确定)。
- 6. 选择是否使用 DHCP 来指定装置的网络设置。单击 **Yes**(是)或 **No**(否),然后单击 **Next** (下一步)继续。
- 7. 实用程序扫描装置并显示该装置中存储的网络设置。网络设置分为以太网卡设置和 DNS 设置。
- 8. 指定以太网卡设置。
	- 要使用 DHCP 服务器分配的网络设置,请选择 **Configure automatically via DHCP** (通过 DHCP 自动配置)。
	- 要指定由此装置使用的网络设置,请选择 **Configure using these settings** (使用这些设置 配置),并提供装置的 IP 地址、子网掩码和网关地址。指定网络中的 NAT 代理服务器 要使用的 NAT 代理名或 IP 地址, 以允许用户从防火墙外部连接到装置。还可以指定此 接口使用的速度和双工设置,或使用默认设置 **Auto Negotiate**(自动协商)。
- 9. 指定 DNS 设置。
	- 要使用 DHCP 服务器提供的 DNS 设置,请选中 **Use DHCP DNS Settings**(使用 DHCP DNS 设置)。
	- 要手动为此装置指定 DNS 设置,请取消选择 **Use DHCP DNS Settings**(使用 DHCP DNS 设置)复选框,并提供域和 DNS 服务器信息。
- 10.单击 **Next** (下一步)保存配置设置。单击 **Finish**(完成)关闭串行配置实用程序。
- 11.测试 NetBotz 装置的 IP 连接。启动 Web 浏览器,在地址字段中键入装置的 IP 地址。 按 **Enter**。如果 NetBotz 装置已联机且正确配置,将在浏览器窗口中显示 web 客户端。

#### <span id="page-19-0"></span>安装无线网络设备

使用以太网线缆将第三方无线网络设备连接到装置上的以太网端口,以完成无线网络设备的安 装。APC 当前支持一种无线以太网桥 D-Link DWL-G820。

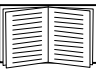

要安装和配置第三方无线网络设备,请参阅该设备随附的说明书。

### <span id="page-20-0"></span>**NetBotz** 配置向导

使用配置向导在装置上配置以下设置:

- 域名服务器设置
- 时钟和日历设置
- 区域设置
- 管理员用户 ID 和密码
- 电子邮件设置
- 电子邮件警报通知收件人

配置向导将 BotzWare 的最新可用版本下载到装置中。

使用向导配置完装置后,该装置将监控环境中是否缺乏充足的气流,温度、湿度水平是否发生变 化,并检测摄像机所在区域内的动作。如果任一传感器检测到警报状况,都将生成一封电子邮 件,并发送到指定的电子邮件地址。

每次在 NetBotz 装置中使用 Advanced View 时配置向导都将运行,直到您完成向导中的所有步骤 或选中 **Don't Show Configuration Wizard Next Time**(下次不再显示配置向导)为止。您可从 Advanced View 的 **Tools**(工具)下拉列表中选择 **Configuration Wizard**(配置向导)来再次运行 该向导。

### <span id="page-20-1"></span>访问装置

#### <span id="page-20-2"></span>概述

装置在网络上运行之后,您可以通过 web 客户端或 Advanced View 来访问已配置的装置。

#### <span id="page-20-3"></span>管理员帐户用户 **ID** 和密码

NetBotz 装置具有预配置的管理员帐户。此帐户的用户 ID 和密码为:

- 用户 **ID**:APC
- 密码:apc

注意:为了增强安全性,请务必使用 Advanced View 的 *Users*(用户)任务来更改 管理员帐户的默认用户 ID 和密码。

#### <span id="page-21-0"></span>根帐户用户 **ID** 和密码

NetBotz 装置具有预配置的根帐户。根帐户仅用于使用 USB 控制台端口执行的装置通信,例如, 在使用串行配置实用程序指定网络设置时。此帐户的默认用户 ID 和密码为:

- 用户 ID: 根目录
- 密码:apc

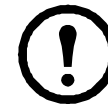

注意:无法更改根帐户用户 ID。为了增强安全性,请使用 Advanced View 的 *Change Root Password*(更改根密码)工具来更改默认的根帐户密码。

#### <span id="page-21-1"></span>恢复丢失的密码

要恢复丢失的密码:

- 1. 找到位于装置背面 AC Line Inlet 端口右侧的重置开关。
- 2. 使用细金属丝(如回形针)持续按住重置开关 10 秒。这可使系统重新启动。
- 3. 系统重新启动后,在两分钟内使用默认登录值进行登录:
- 对于 Advanced View:

– 用户 **ID**:APC

– 密码:apc

- 对于控制台:
	- 用户 **ID**:根目录
	- 密码:apc

注意: 如果未在按住重置开关后的两分钟内登录, 则必须重复该步骤。

- 
- 4. 登录之后,更改密码以增强安全性。

#### <span id="page-22-0"></span>**Web** 客户端

NetBotz web 客户端可为运行版本 4.2 及更高版本的 NetBotz 装置提供警报和设备详细信息的实 时概览,包括摄像机盒捕获的传感器读数和图像。

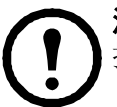

注意: 对于高级装置配置和系统管理, 请使用 NetBotz Advanced View。 移动设备上不支 持 Advanced View。

要获得受支持的 Web 浏览器和版本的列表,请参阅*实用程序CD* 上的发行说明。

#### <span id="page-22-1"></span>**Advanced View**

使用 Advanced View 可在自定义的 Java 应用程序中查看传感器数据、摄像机图像以及其他装置 数据。还可以使用 Advanced View 生成继电器输出操作以及配置所有装置功能。Advanced View 是独立的应用程序,必须将其安装在支持的连接网络的计算机上。

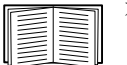

有关 web 客户端或 Advanced View 的详细信息,请参阅《*NetBotz* 装置用户指南》。

### <span id="page-23-0"></span>**NetBotz** 快速配置

在配置、安装完装置并为其供电之后,可以使用 Advanced View 执行以下步骤。

- 配置装置设置:配置装置的时钟、DNS、区域、网络接口(主机名、NAT 代理、速度和双工 设置)、电子邮件服务器和代理设置。
- 配置警报操作: 配置 Play Audio Alert (播放音频警报)和 Primary E-mail Notification (主要 电子邮件通知)警报操作。

#### <span id="page-23-1"></span>配置装置设置

打开 Advanced View 并执行以下 Appliance Settings(装置设置)任务。与每项任务关联的图标位 于 Configuration(配置)窗格的 Appliance Settings 区域中。

- 1. 设置时钟设置。默认情况下,装置将系统时钟与默认 NTP 服务器同步。如果不允许对这些 服务器进行网络访问,请双击 **Clock**(时钟)图标,并指定 NTP 服务器地址或手动指定时 钟设置。
- 2. 设置 DNS 设置。双击 **DNS** 图标,并指定 DNS 域和至少一个 DNS 服务器地址。
- 3. 设置区域设置。双击 **Region**(区域)图标,并设置 Locale(区域)和 Time Zone(时区)。默 认设置为 US 和 Central Standard Time(中部标准时间)。
- 4. 指定装置的主机名。双击 **Network Interfaces**(网络接口),并指定装置的主机名。也可以 指定网络中的 NAT 代理服务器要使用的 NAT 代理名或 IP 地址, 以允许用户从防火墙外 部连接到装置。还可以指定此接口使用的速度和双工设置,或使用默认设置 **Auto Negotiate** (自动协商)。
- 5. 为管理员帐户分配唯一的用户 ID 和密码。默认情况下,管理员帐户的用户 ID 和密码都为 **apc**。为了增强安全性,请双击 **Users**(用户)图标,再双击 **NetBotz** Admin Account (NetBotz 管理员帐户),然后为管理员帐户指定唯一的用户 ID 和密码。
- 6. 设置电子邮件服务器设置。装置使用此电子邮件服务器传送电子邮件警报通知。双击 **E-mail Servers**(电子邮件服务器)图标,然后配置以下设置:
	- a. (可选)提供 **From**(发件)地址。
	- b. 在 **SMTP server**(SMTP 服务器)字段中,键入 SMTP 服务器的主机名或 IP 地址(例 如 mail.yourcompany.com)。
	- c. 如果需要,指定 **Port**(端口)值(默认为 25)。
	- d. 选择 **SSL option**(SSL 选项)用于身份验证和证书认证。请咨询网络管理员以获取进 一步的帮助。
	- e. 单击 **Test E-mail Server**(测试电子邮件服务器),键入电子邮件地址,然后单击 **OK** (确定)。检测到警报时,将向您键入的地址发送一封电子邮件。请确认您收到了测 试电子邮件,然后继续操作。
- 7. 如果网络使用 HTTP 或 Socks 代理服务器,双击 **Proxy**(代理)图标,然后指定代理设置。 如果不确定使用的是 HTTP 还是 Socks 代理,请咨询您的网络管理员。

#### <span id="page-24-0"></span>配置警报操作

可以将装置配置为当超过传感器阈值时,通过摄像机盒 160 上的耳机 / 扬声器插孔播放音频警报 通知,或者将电子邮件警报通知发送到您的电子邮件地址。

打开 Advanced View 并执行以下 Pod/Alerts Settings(盒设备 / 警报设置)任务。与每项任务关联的 图标位于 Configuration(配置)窗格的 Pod/Alerts Settings(盒设备 / 警报设置)区域中。

- 1. 打开 Alert Actions(警报操作)任务。双击 **Alert Actions**(警报操作)图标以打开 Alert Action Configuration(警报操作配置)窗口。
- 2. 单击 **Add...**(添加 ...)打开 Select Alert Action(选择警报操作)窗口,选择 **Play Audio Alert** (播放音频警报)并单击 **OK** (确定)以打开 Add Alert Action(添加警报操作)窗口。
- 3. 在 **Alert Action Name**(警报操作名称)字段中,键入此警报操作的名称(例如 " 播放音频警 报 ")。
- 4. 从 **Output Device**(输出设备)下拉框中选择摄像机盒。还可以调整 **Volume%**(音量)设置。
- 5. 单击 **OK**(确定)关闭 Add Alert Action(添加警报操作)窗口,然后继续操作。最新创建的 警报操作包含在 Alert Actions(警报操作)列表中。
- 6. 从已定义的警报操作列表中选择 **Primary E-mail Notification**(主电子邮件通知)并单击 **Edit**(编辑)。
- 7. 选中 **Include a sound clip with the alert**(在警报中包含声音剪辑)。此选项可确保发送给您 的所有电子邮件警报中的所有摄像机图像都包含声音剪辑。如果警报通知的文件太大,可 在以后禁用此选项。
- 8. 单击 **Add...**(添加 ...),在 Add E-mail Address(添加电子邮件地址)窗口中键入电子邮件地 址,然后单击 **OK**(确定)。
- 9. 单击 **OK**(确定)关闭 Edit Alert Action(编辑警报操作)窗口,然后继续操作。
- 10.单击 **OK**(确定)关闭 Alert Action Configuration(警报操作配置)窗口。

## <span id="page-25-0"></span>·级·洗顶

### <span id="page-25-1"></span>软件功能升级

可以使用 Advanced View 中的 Upgrade(升级)任务来升级您装置上的 BotzWare。可将以下软件 包添加到您的装置中。

- Advanced Software Pack(高级软件包),其中包含如下功能:
	- 隐藏摄像机图像
	- 数字签名的图像剪辑
	- 增强的音频功能
	- 详细的装置位置信息
	- 增加了可定义的用户数量和用户功能

注意:该软件包的功能在 NetBotz 570 和 550 中是标准功能。

• 5 Node Scanner/IPMI Pack(5 节点扫描程序 /IPMI 软件包),该软件包提供了 IPMI 和 SNMP 扫描程序的集成。

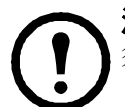

注意:升级装置时,将自动升级所连接的盒设备。如果网络中包含多个装置,必 须在所有装置上执行升级。升级期间无法提供有效数据。

### <span id="page-25-2"></span>硬件升级

可以通过以下方式升级 NetBotz 装置硬件:

- 向 NetBotz 装置中添加摄像机盒 160、传感器盒、传感器盒 155、机架门禁盒 170(仅用于 Netbotz 570 和 Netbotz 550)、NetBotz 无线传感器盒 180 和 CCTV 适配器盒 120。
- 使用 NetBotz 无线传感器 180、NetBotz USB 协调器和路由器以及 NetBotz 无线温度传感器 向装置中添加无线传感器网络。
- 将支持的 USB 调制解调器添加到装置上的 USB 端口。
- 将支持的 USB 数字输入 / 输出设备添加到装置上的 USB 端口。
- 将支持的 USB 至串行端口设备添加到装置。

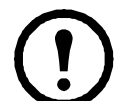

注意: NetBotz 支架监视器 570、550 和 450 支持 NetBotz 传感器盒 120 和 NetBotz 摄像机盒 120。

#### <span id="page-26-0"></span>将盒设备添加到装置

NetBotz 机架监视器支持如下盒设备:

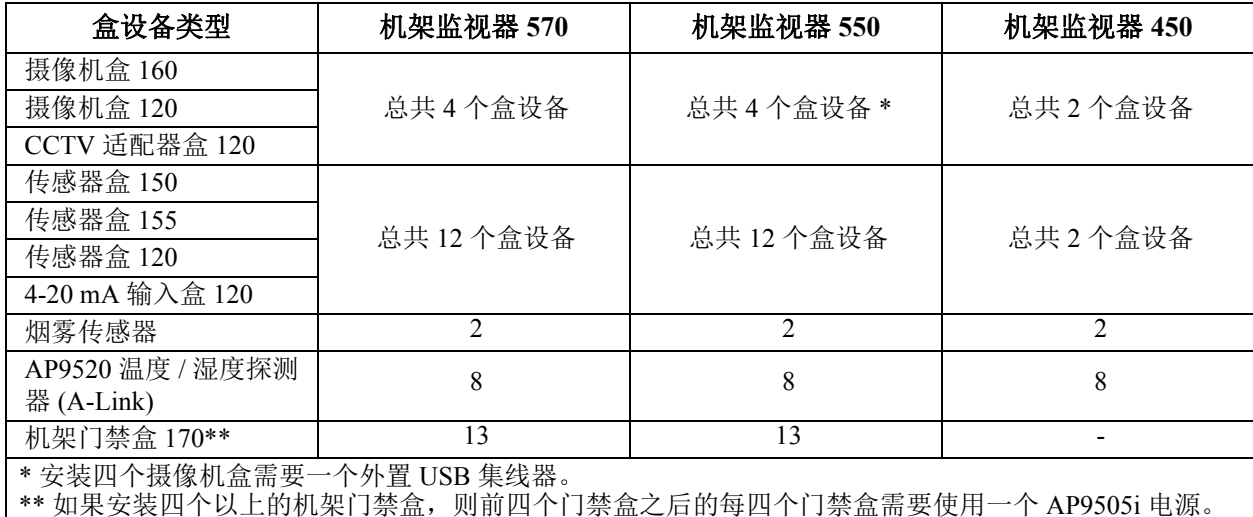

摄像机盒、传感器盒 120 和 4-20 mA 输入盒 120 可以直接连接到装置上的任一个 USB 端口, 或 者可以将 USB 集线器连接到装置, 然后再将盒设备连接到集线器。集线器也可以"菊链"方式连 接,然后将盒设备连接到菊链集线器,只要该链中的盒设备数不超过五个即可。

注意:由于功率需求,摄像机盒 160、传感器盒 120、CCTV 适配器盒 120 和 4-20 mA 输 入盒 120 必须直接连接到装置上的一个 USB 端口或连接到使用外部电源的 USB 集线 器。可将基于 RS232 的传感器或设备连接到未通电的 USB 集线器。

将盒设备连接到您的装置时,它们会自动出现在 web 客户端界面和 Advanced View 界面的 "Navigation"(导航)窗格中。新添加的盒设备会标明相应的盒类型及其序列号。

• 连接了 CCTV 适配器盒 120 后,还需要对其进行其他配置才能使用。

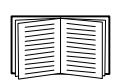

有关更多信息,请参阅第 22 页上的 " [安装和配置](#page-27-0) CCTV 适配器盒 120"。

• 如果您连接了一个盒设备,然后又将其断开连接,则位于 Advanced View 的 Navigation 窗格 中的相应条目将变灰。如果您重新连接一个已断开连接的盒设备,它在 Navigation 窗格中 的相应条目将重新激活。

<span id="page-27-0"></span>安装和配置 **CCTV** 适配器盒 **120** 要安装 CCTV 适配器盒 120,请将您的视频源连接到盒设备上相 应的 DIN、BNC 或 RCA 视频输入插孔。使用 USB 线缆将盒设备连接到 NetBotz 装置,或连接到 与装置相连的 USB 集线器。要降低来自 USB 线缆的射频噪声和辐射,请将一个铁氧体固定夹夹 在 USB 线缆与盒设备相连一端的 51-76 mm 处, 将第二个铁氧体固定夹夹在 USB 线缆与装置或 USB 集线器相连一端的 51-76 mm 处。

将 CCTV 适配器盒 120 和视频源连接到装置后,使用 Advanced View 配置盒设备。

要配置盒设备:

- 1. 启动 Advanced View。在 Appliance(装置)下拉列表中,选择与 CCTV 适配器盒 120 相连 的装置的 IP 地址。使用具有管理员权限的用户帐户登录到该装置。登录后,确认新连接的 CCTV 适配器盒 120 出现在 Navigation 窗格中。CCTV 适配器盒 120 的默认标签是 CCTV Video Pod *serial*,其中 *serial* 是盒设备的序列号。
- 2. 选择 Configuration(配置)按钮并双击位于 Configuration 窗格中 Pod/Sensor Settings 部分 的 Camera Pods(摄像机盒)图标。
- 3. 在 Camera Pod Configuration(摄像机盒配置)窗格中,选择对应于 CCTV 适配器盒 120 的 条目,然后单击 **Capture**(捕获)。
- 4. 此时将打开 Camera Capture Settings(摄像机捕获设置)窗口。在此窗口中,除了用于配置 摄像机盒 160 的字段外,还有另外一个用于配置 CCTV 适配器盒 120 的控件:
	- 视频格式:用于指定视频源传输视频的格式。可用选项包括 NTSC-M、NTSC-Japan、 PAL-B、PAL-D、PAL-G、PAL-H、PAL-I、PAL-M、PAL-N Combination 和 SECAM。
- 5. 使用 Camera Capture Settings(摄像机捕获设置)窗口中的控件来配置与盒设备配合使用的 摄像机和图像捕获设置。要使用当前选定的 **Video Format**(视频格式)、**Brightness**(亮 度)、**Contrast**(对比度)和 **Image Quality**(图像质量)设置来查看图像捕获示例,请单击 **Apply**(应用)。Capture(捕获)窗口中的示例图像将使用新值进行更新。完成配置后,单 击 **OK**(确定)将更改保存到装置。

视频源将出现在 Advanced View Cameras(Advanced View 摄像机)窗格中。配置完成后,即可按 照使用摄像机盒 160 的方式来使用视频源。

#### <span id="page-28-0"></span>连接无线传感器网络

可将无线传感器网络连接到 NetBotz v4.4 装置,以使用 NetBotz USB 协调器和路由器 (NBWC100U)、 NetBotz 无线温度传感器(NBWS100T 和 NBWS100H)以及 NetBotz 无线传感器盒 180 (NBPD0180) 监控温度和湿度。通过其他传感器可监控机架门禁和多个温度读数(仅针对无线传感器盒 180)。

每个无线传感器网络必须有一个且只能有一个协调器,连接到 NetBotz 装置上的 USB A 类端口。 路由器由 AC-USB 适配器供电,而不是直接连接到 NetBotz 装置。终端设备由电池供电。

以下无线设备可配置为无线网络上的协调器或路由器:

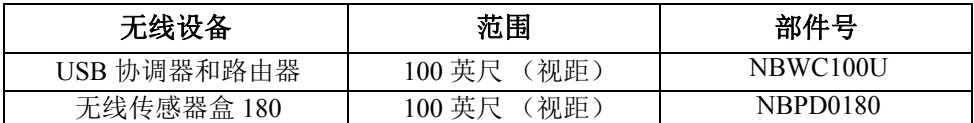

以下无线设备可配置为无线网络上的终端设备:

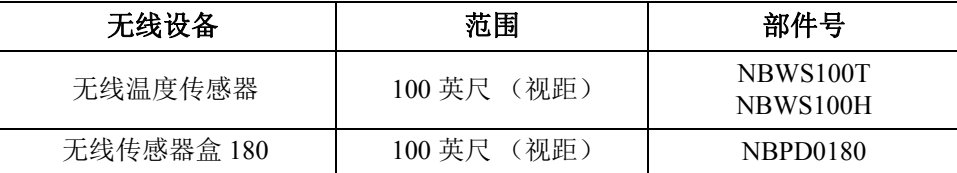

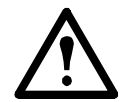

警告:只有上面列出的设备与 NetBotz 无线传感器网络兼容。其他设备将无法正常运 行,并且可能损坏装置和其他无线设备。

NetBotz 机架监视器 450 装置在无线传感器网络中支持总共 **26** 个无线设备(包括协调器和路由器)。

NetBotz 机房监视器 455、机架监视器 500 和机架监视器 570 装置在无线传感器网络中支持总共 **48** 个无线设备(包括协调器和路由器)。

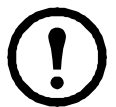

注意:NetBotz v4.3 装置上支持总共 **26** 个无线传感器盒 180 设备(包括协调器和路由 器)。NetBotz 无线传感器盒 180 是 BotzWare v4.3 和 Advanced View v4.3 无线传感器网 络中唯一支持的无线设备。

可按以下顺序配置 Advanced View 中的无线传感器网络:

- 将无线设备的扩展地址 (MAC) 添加到 *Wireless Sensor Setup*(无线传感器设置)任务中的试 运行列表。
- 应用试运行列表以将其保存到 NetBotz 装置中。
- 配置协调器(仅适用于无线传感器盒 180)。

#### 配置无线传感器网络和为无线设备供电的顺序十分重要。

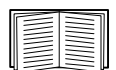

有关安装和配置无线设备的信息,请参阅 NetBotz 无线 USB 协调器和路由器、NetBotz 无线温度传感器以及 NetBotz 无线传感器盒 180 随附的安装手册。

将无线设备添加到 **Advanced View**。可使用 USB 扫描器将无线设备的 MAC 地址添加到 *Wireless Sensor Setup*(无线传感器设置)任务中的 "Add Addresses"(添加地址)对话框中。或者可将 MAC 地址列表保存至文本文件,然后将其复制粘贴至对话框中(每行一个地址),也可以手动输入地址。

一些二维码扫描器会将部件号、序列号和 MAC 地址显示在一行中:

XN:NBWC100U%SN:XXXXXX123456%MAC:**00C0B70000XXXXXX**。要将传感器添加到无线网 络,请在 Advanced View 中的 "Add Addresses"(添加地址)对话框中输入每个传感器唯一的字母 数字 MAC 地址。

**USB** 扫描器。当使用具有文档捕获功能的 USB 扫描器时,只有每个无线设备的扩展地址 (MAC) 能够以正确格式出现在 Advanced View 中的列表中。

- 1. 将具有文档捕获功能的手持 USB 扫描器连接到运行 NetBotz Advanced View 的计算机。
- 2. 打开 Advanced View 中 *Wireless Sensor Setup*(无线传感器设置)任务中的 "Add Addresses"(添加地址) 对话框,扫描每个无线设备标签上的二维码。
- 3. 单击 **Apply Commission List**(应用试运行列表),从而将该列表保存到 NetBotz 装置中。

更新无线设备。将所有的无线设备都添加到无线网络中后,即可在 *Wireless Sensor Setup*(无线传 感器设置)任务中查看当前的固件版本。如果有更新可用,**Firmware Update Available**(固件更 新可用)按钮将在显示器中激活。

有关更新无线设备的详细信息,请参阅《*NetBotz Appliance User's Guide*》(NetBotz 装 置用户指南)。

#### <span id="page-30-0"></span>连接 **USB** 调制解调器

您可通过将支持的 USB 调制解调器连接到装置来增强装置的网络通信能力。支持如下与装置配 合使用的 USB 调制解调器:

- MultiTech<sup>®</sup> MultiModem<sup>®</sup> GPRS
- MultiTech MultiMobile™ USB
- MultiTech MultiModem Cell
- MultiTech MultiModem Cell 3G MTCBA-H5
- MultiTech MultiModem iCell 3G MTCMR-H5
- Option GlobeSurfer® *i*Con

将 USB 调制解调器连接到装置,或连接到与装置相连的 USB 集线器。一旦调制解调器被装置识 别为串行端口,则可以使用 Advanced View 的 *Serial Devices*(串行设备)任务来指定与串行端口 相连的调制解调器。指定了调制解调器的型号之后,即可使用 Advanced View 的 *PPP/Modem* (PPP/ 调制解调器)任务来配置装置进行 PPP 通信。

要卸载 USB 调制解调器,可使用 Advanced View 中的 *Serial Devices*(串行设备)任务来删除设备。

#### <span id="page-30-1"></span>连接 **USB** 数字输入 **/** 输出设备

您可通过将支持的 USB 数字输入/输出设备连接到装置,来增加可连接到装置的干式触点传感器 的数目。支持如下与装置配合使用的 USB 数字输入 / 输出设备:

- Sealevel<sup>®</sup> SeaLINK PIO-48 (增加 48 个数字输入 / 输出连接)
- Sealevel SeaI/O 462U(增加 96 个数字输入 / 输出连接)
- Sealevel SeaI/O 463U(增加 96 个数字输入 / 输出连接)
- Sealevel SeaI/O 450U(增加 16 个数字输入 / 输出连接)

要将 USB 数字输入 / 输出设备连接到装置:

- 1. 切断装置的电源。
- 2. 将 USB 数字输入 / 输出设备连接到装置,或连接到与装置相连的 USB 集线器。
- 3. 给装置供电。
- 4. 一旦装置完成启动,数字输入/输出设备的电源就会被装置识别为串行端口。使用 Advanced View 的 *Serial Devices*(串行设备)任务来指定与串行端口相关联的数字输入 / 输出设备。
- 5. 使用 Advanced View 的 *Dry Contacts*(干式触点)任务来配置连接到数字输入 / 输出设备的 任何干式触点传感器。

要卸载 USB 数字输入 / 输出设备, 可以使用 Advanced View 中的 Serial Devices (串行设备) 任务 来删除设备。

#### <span id="page-31-0"></span>连接 **APC** 开关式机架 **PDU**

要将 APC 开关式机架 PDU 连接到装置,请使用 USB 至串口线缆(NBAC0226,NetBotz 和 NetBotz 分销商处有售)将串行端口连接到装置。将 USB 至串口线缆连接到装置,或连接到与装 置相连的 USB 集线器。

注意:USB 至串行端口转换器线缆上的串行端口连接器是一个公接头。如果您要连接到 线缆的机架 PDU 也是公接头,则您需要使用一个母接头至母接头连接器零调制解调器 线缆或转换模块将设备连接到 USB 至串口线缆。

将 USB 至串口线缆连接到装置后,您可以将机架 PDU 连接到与装置配合使用的线缆。

支持的 **APC** 开关式机架 **PDU**。目前支持固件版本为 2.74 及较低版本的 APC 开关式机架 PDU。

安装智能电源插线板。将智能电源插线板连接到 USB 至串口线缆的串行端口。使用 Advanced View 的 *Serial Devices*(串行设备)任务指定已连接到装置的基于串行端口的传感器。

一旦完成安装,与该设备相关联的传感器读数将出现在 web 客户端和 Advanced View 中。

要卸载智能电源插线板,可以使用 Advanced View 中的 Serial Devices(串行设备)任务来删除设备。

#### <span id="page-31-1"></span>连接外部传感器

要安装外部传感器,请将传感器插入传感器盒、传感器盒 155 或传感器盒 120 上的可用外部端口。

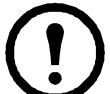

注意:将传感器连接到传感器盒 120 时,请务必在连接线缆时注意传感器盒后面的传感 器盒序列号以及传感器盒上的外部端口编号。使用传感器盒任务配置装置时将需要这些 信息。外部端口编号印刷在传感器盒的端口上方。

NetBotz 120 传感器盒设备的母接头是第 2 版 NetBotz DIN 标准连接器,只能与第 2 版 NetBotz DIN 传感器线缆的公接头搭配使用。最新的第 3 版产品采用的是标准 RJ-45 连 接器。

如果外部传感器线缆不够长,请使用外部传感器的延长线(NetBotz 分销商处供应长度 为 15 m 和 30 m 的延长线)来延长线缆。

安装完外部传感器后,请使用传感器盒任务来配置装置使用外部传感器。一旦配置完装置,当从 Navigation(导航)窗格中选择该外部传感器所连接的传感器盒时,Sensor Data(传感器数据)窗格 中将显示这个附加的温度传感器。使用 Advanced View 的 传感器盒任务指定该外部传感器的阈值。

<span id="page-32-0"></span>みトラ

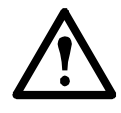

警告: NetBotz 机架监视器装置配有不可更换的钮扣形锂电池。切勿尝试更换此电池。 在处理装置时请考虑电池的处理方法。

## <span id="page-32-1"></span>清洁 **NetBotz 450/550/570**

要清洁该设备,请使用一块清洁的干布轻轻擦拭设备表面。

#### <span id="page-33-0"></span>电气

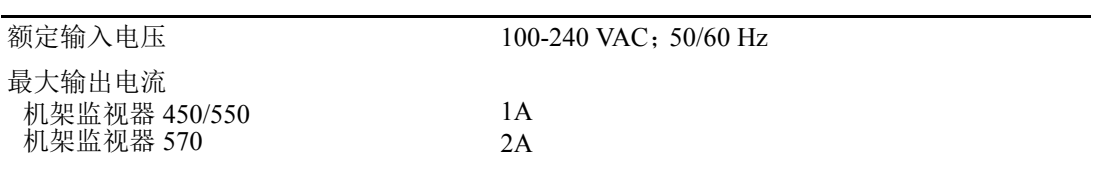

#### 物理

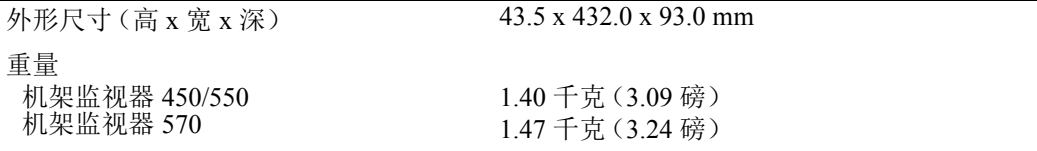

#### 环境

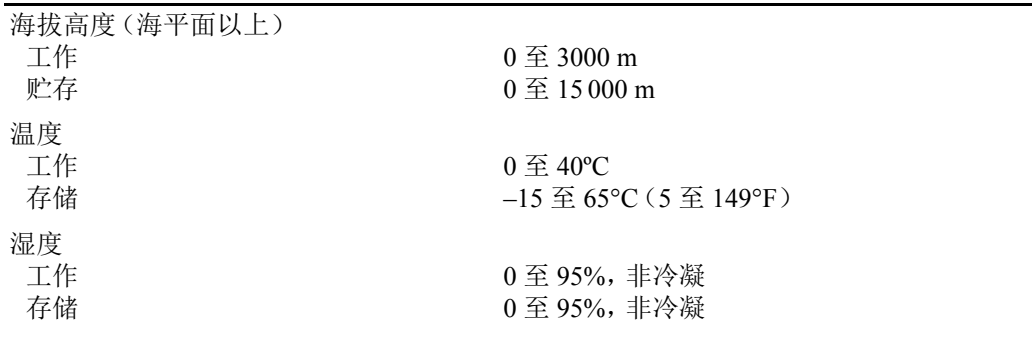

#### 输出电压

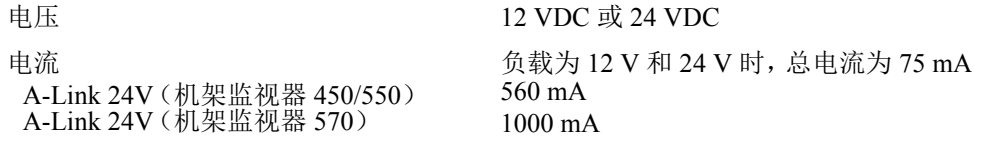

#### 合规性

抗扰性 / 辐射 CE、C-UL(根据 CSA C22.2 No. 60950-1-3 测试)、 UL 60950-1、FCC Part 15 A 类、 ICES-003 A 类、VCCI A 类、 EN 55022 A 类、EN 55024、EN 61000-3-2、 EN 61000-3-3、AS/NZS CISPR 22、 VDE(根据 EN 60950-1 测试)

### <span id="page-34-0"></span>传感器规格

#### 温度传感器 **(AP9335T)**

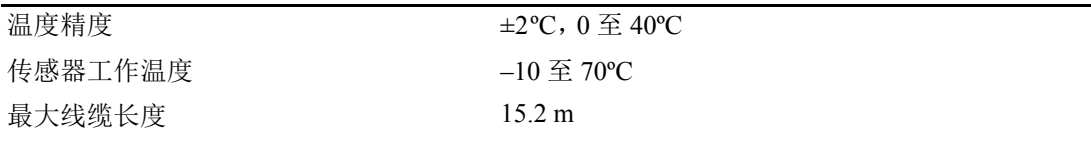

#### 温度 **/** 湿度 **(AP9335TH)**

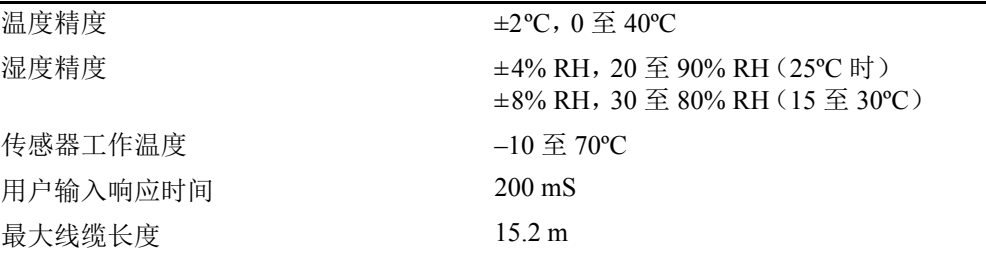

### <span id="page-35-1"></span><span id="page-35-0"></span>两年期出厂担保

本担保仅适用于在购买后按照本手册使用的产品。

#### <span id="page-35-2"></span>担保条款

APC 保证,其产品自购买之日起两年内不会出现材料和工艺方面的问题。在本担保范围内,APC 将维修或更换有缺陷的产品。本担保不适用于因偶然、疏忽或误用而造成损坏或以任何方式更改 或修改的设备。维修或更换有缺陷的产品或零件并不延长原来的担保期限。根据本担保提供的任 何零件均可能是全新的或由工厂-重新制造的。

#### <span id="page-35-3"></span>不可转让的担保

[本担保仅面向原始购买者,此类购买者必须正确注册本产品。本产品可在](http://www.apc.com) APC 网站注册(网址为 **[w](http://www.apc.com)ww.apc.com**)。

#### <span id="page-35-4"></span>免责条款

根据本担保条款,如果 APC 的测试和检查认定所述的产品缺陷不存在,或是因最终用户或第三 方的误用、疏忽、安装或测试不当而造成的,APC 将不承担任何责任。此外,根据本担保条款, APC 将不对下列任何情况负责: 未经授权而尝试自行维修或修改错误或不适当的电压或连接; 在 现场工作条件不适当的情况下(如腐蚀性环境)维修、安装或暴露元件;发生不可抗力、火灾或 盗窃: 未按 APC 建议或规范执行安装: APC 序列号被更改、损坏或移除; 超出使用范围使用本 产品的任何其他情况。

对于根据本协议销售、服务或提供的或与之相关的产品,不提供任何明示或暗示担保,而不论这 种担保是法定的还是其他形式的。**APC** 拒绝有关适销性以及针对特定目的的适用性的所有暗示 担保。**APC** 的明示担保将不会因 **APC** 提供与其产品有关的技术性建议、其他建议或服务而扩 大、缩小或受到影响,也不会产生任何义务或责任。上述担保和赔偿责任是唯一的,此外没有任 何其他担保和赔偿责任。若对此类担保有任何违反,上述担保规定将构成 **APC** 的唯一责任以及 购买者的独有赔偿。**APC** 担保仅面向购买者,而不适用于任何第三方。

对于因使用、维修或安装 **APC** 产品而产生的各种间接、特殊、后果性或处罚性损害,不论这种损 害是由合同或侵权行为还是其他与过错、过失或严格赔偿责任无关的行为所致,也不论 **APC** 是 否已被事先通知有发生此类损害的可能,**APC** 及其高级职员、主管、分支机构或雇员概不负责。 需特别指出,**APC** 不负责承担任何费用,例如利益或利润损失、设备损失、设备使用的损失、软 件损失、数据损失、替代品的费用、第三方索赔或其他费用。

**APC** 的销售人员、雇员或代理均无权增加或修改本担保条款的内容。本担保条款如有修改,必须 由 **APC** 的一名高级职员和法律部门签署书面文件。

#### <span id="page-35-5"></span>担保索赔

[客户如有担保索赔问题,可通过](http://www.apc.com/support) APC 网站的支持页面(网址为 **www.apc.com/support**)访问 APC 客户支持网络。随后,请从该网页顶部的 "Country"(国家 / 地区)下拉菜单中选择您所在的国家 / 地区。最后,请选择 "Support"(支持)选项卡获取当地客户支持的联系信息。

### <span id="page-38-0"></span>无线电频率干扰

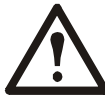

未经兼容性责任方明确批准而擅自对此设备进行变更或修改,均可能导致用户失去使 用此设备的权利。

#### <span id="page-38-1"></span>**USA—FCC**

此设备经检测符合 FCC 规则第 15 部分中关于 A 类数字设备的限制规定。按照这些规定,安装在 商业环境中的设备应提供合理的保护,以防止有害干扰。此设备会产生、使用和辐射射频能量,如 果未按照本用户手册进行安装和使用,可能会对无线电通信造成有害干扰。在居住区中使用此设 备可能会导致有害干扰。在此情况下,用户必须自费排除这些干扰。

经历静电放电 (ESD) 事件后,该装置可能需要长达 2 分钟来重新启动正常运行所需的服务。在这 段时间内,装置的 Web 接口将停止工作。如果装置以外的任何必要服务或设备(如 DHCP 服务 器)受到 ESD 事件的影响,可能还需要正确地重新启动这些设备。

#### <span id="page-38-2"></span>加拿大**—ICES**

此 A 类数字设备符合加拿大 ICES-003 的要求。

*Cet appareil numérique de la classe A est conforme à la norme NMB-003 du Canada.*

#### <span id="page-38-3"></span>日本**—VCCI**

本产品是符合信息技术设备干扰志愿控制委员会(Voluntary Control Council for Interference by Information Technology Equipment, VCCI)标准的 A 类产品。如果在国内环境下使用本设备, 则可 能会出现无线电干扰,在此情况下,用户需要采取纠正措施。

この装置は、情報処理装置等電波障害自主規制協議会(VCCI)の基準 に基づくクラス A 情報技術装置です。この装置を家庭環境で使用すると、電波 妨害を引き起こすことがあります。この場合には、使用者が適切な対策を講ず るように要求されることがあります。

#### <span id="page-38-4"></span>中国台湾 **—BSMI**

警告使用者 : 這是甲類的資訊產品 , 在居住的 環境中使用時 , 可能會造成射頻 干擾 , 在這種情況下 , 使用者會 被要求採取某些適當的對策。

#### <span id="page-38-5"></span>澳大利亚和新西兰

注意:这是 A 类产品。如果在国内环境下使用本产品,则可能会导致无线电干扰,在此情况下,用 户需要采取适当措施。

#### <span id="page-38-6"></span>欧盟

此产品符合欧洲共同体议会指令 2004/108/EC(各成员国就电磁兼容性相关法律达成的共识)的防 护要求。APC 不能承担由于对产品进行未经批准的修改而导致无法满足任何防护要求的责任。

本产品经检测符合 CISPR 22/欧洲标准 EN 55022 中关于 A 类信息技术设备的限制规定。这些规定 要求商业和工业环境中的 A 类设备针对许可通信设备提供合理的防干扰保护。

注意:这是 A 类产品。如果在国内环境下使用本产品,则可能会导致无线电干扰,在此情况下,用 户需要采取适当措施。

## **Schneider Electric IT** 全球范围 客户支持

可以通过以下任何方式免费获得本产品的客户支持:

• 请访问 SEIT [网站,以查阅知识库中的文档,并提交客户支持请求。](http://www.apc.com)

- **www.apc.com** 请连接到特定国家 / [地区的本地化网站,每个站点均会提供客户支持信息。](http://www.apcc.com/support)
	- **www.apc.com/support/** 通过搜索知识库和使用 e-support 获取全球支持。
- 通过电话或电子邮件联系客户服务中心。
	- 国家或地区的当地支持中心:有关联系信息,请访问 **[www.apc.com/support/contact](http://www.apc.com/support/contact)**。

有关如何获取当地客户支持的信息,请与您从其购买 Schneider Electric 产品的 Schneider Electric 代表或其他经销商联系。

© 2014 Schneider Electric。APC、APC 徽标、InfraStruXure、NetBotz 和 NetShelter 归 Schneider Electric Industries S.A.S.、American Power Conversion Corporation 或其附属公司所有。所有其他商标均为其各 自所有者的财产。